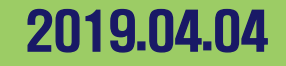

# 자산형성지원사업 지역자활센터 시스템 매뉴얼

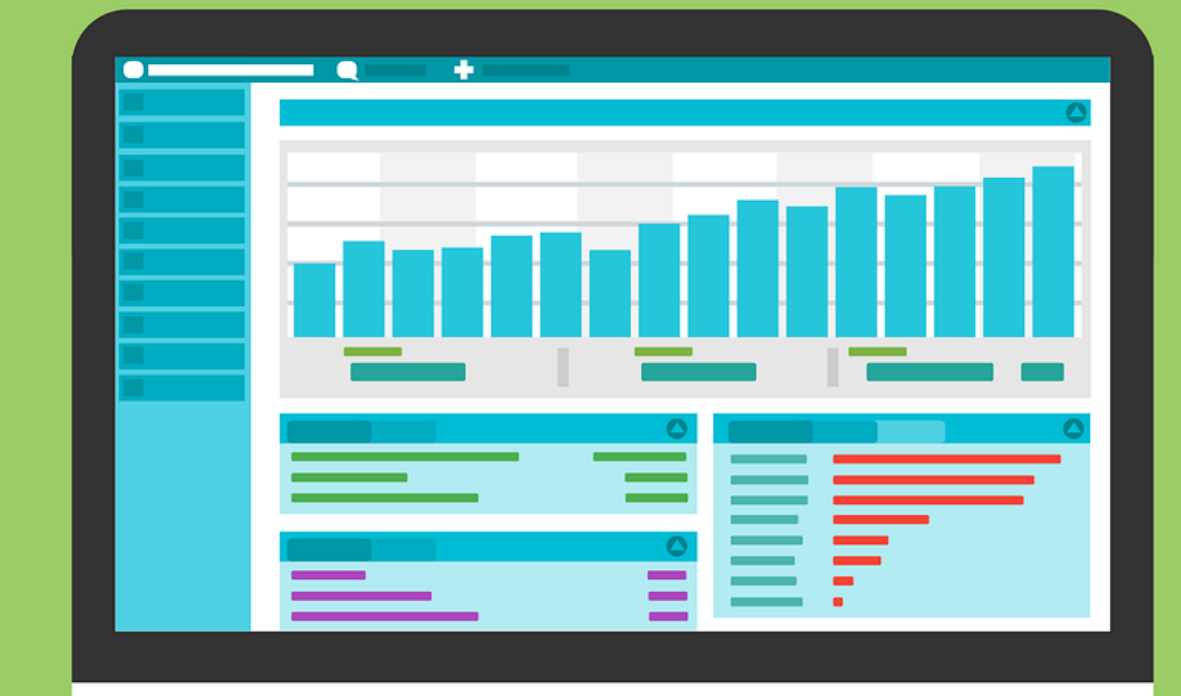

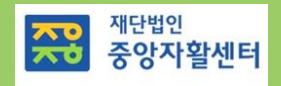

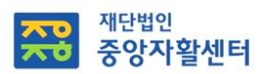

### 시스템 이용 전 알아두기

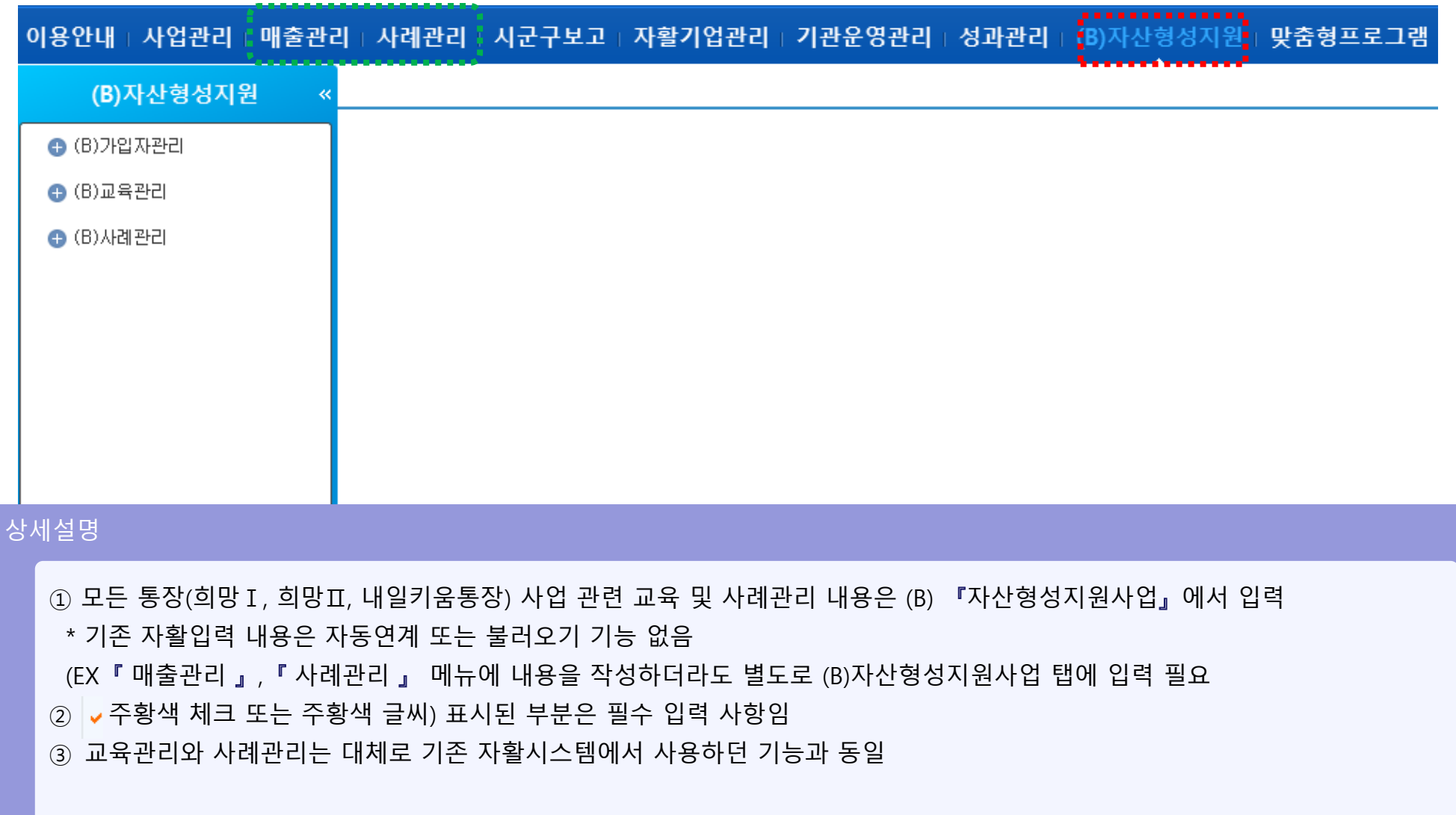

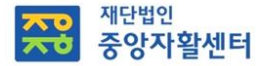

### 가입자관리 - 가입자 조회

위치 : 자산형성지원> 가입자관리 > 가입자조회

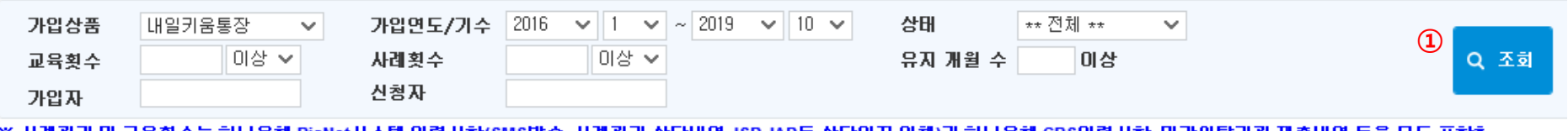

※ 사례관리 및 교육횟수는 하나은행 BicNet시스템 입력사항(SMS발송, 사례관리 상담내역, ISP, IAP등 상담일지 일체)과 하나은행 CBS입력사항, 민간위탁기관 제출내역 등을 모두 포함한 엑셀

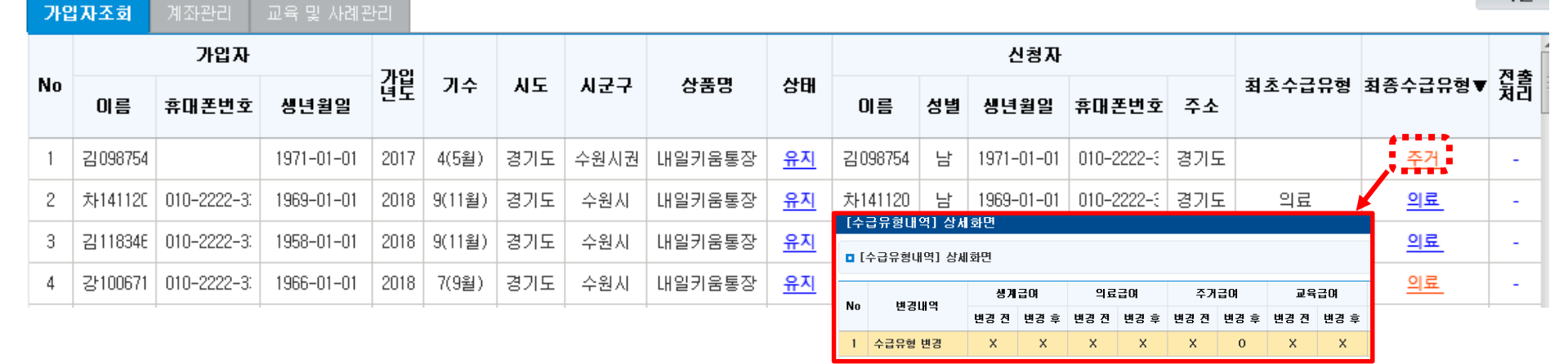

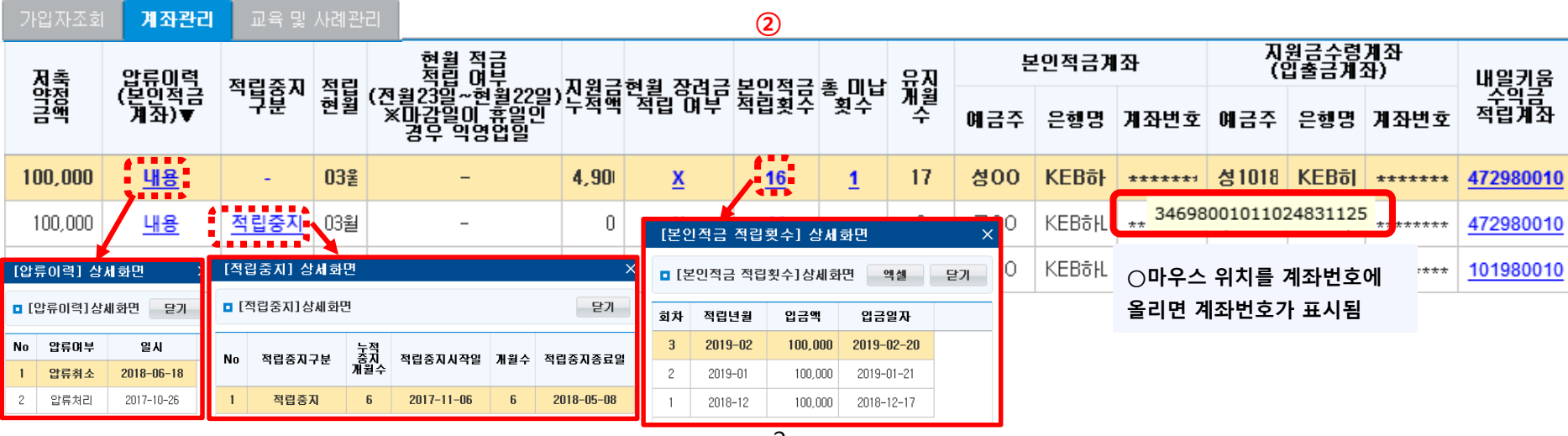

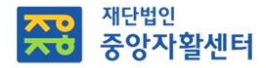

### 가입자관리 - 가입자 조회(상세화면1)

• 위치 : 자산형성지원> 가입자관리 > **가입자조회** 

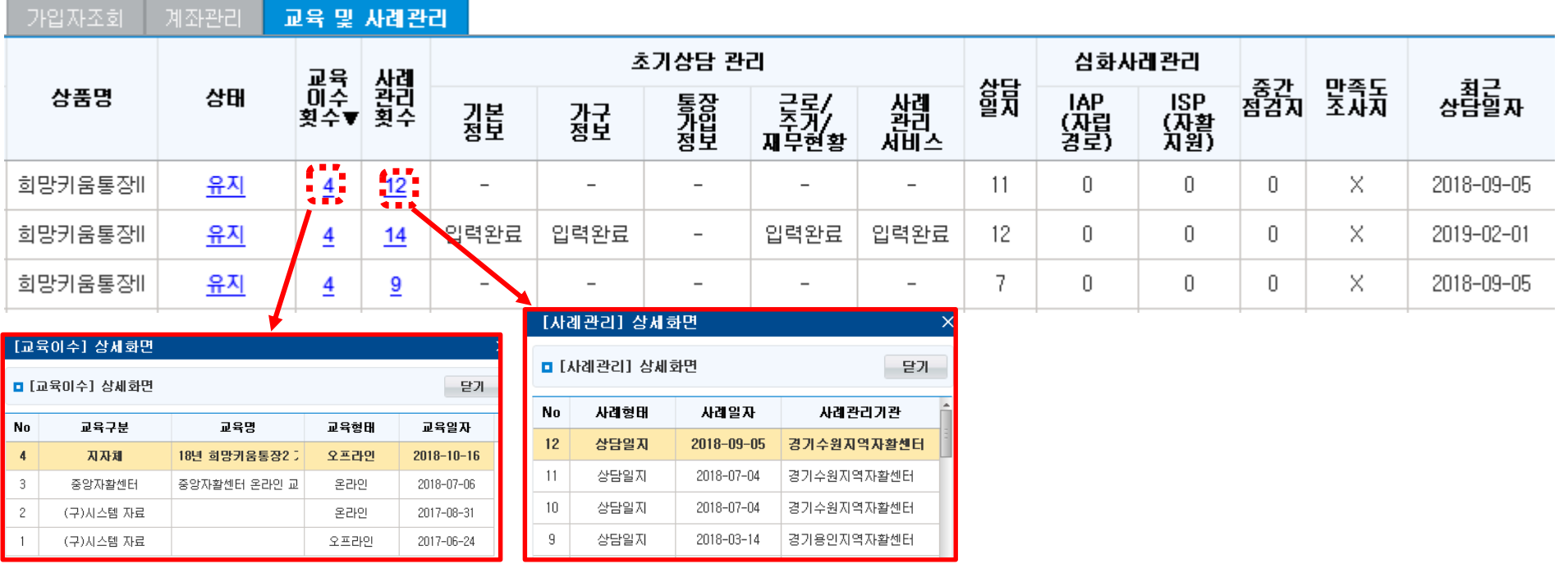

#### 상세설명

○ 조회 조건을 입력하고 [조회]버튼을 클릭하여 가입자 정보를 조회 ○ 가입자에 대한 정보를 한눈에 볼 수 있도록 다양한 팝업화면을 통해 확인 할 수 있음 - 수급유형, 압류이력, 적립중지현황, 본인적금 적립 횟수, 적금계좌번호, 총 미납횟수, 교육이수 횟수, 사례관리 횟수, 내일키움수익금

계좌번호 등

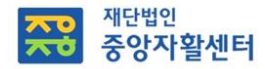

-2

김136475

010-2222-3333

1979-01-01

2018

4(6월)

### <참고> 희망 I →청년통장 전환가입자 조회

 $^{\prime}$ Q. 희망키움통장 I 에서 청년희망키움통장으로 전환 가입 시 자활정보시스템에서 어떻게 확인할 수 있나요? A. 가입자가 희망Ⅰ에서 10개월 가입(납입)하고 청년통장으로 전환한 경우, 희망Ⅰ과 청년통장 이력 두개로 확인됨(두 통장사업에서 각각 확인됨)

\* 희망Ⅰ에서는 10개월 가입(납입)이력, 청년통장에서는 신규 가입한 이력으로 확인

경기도

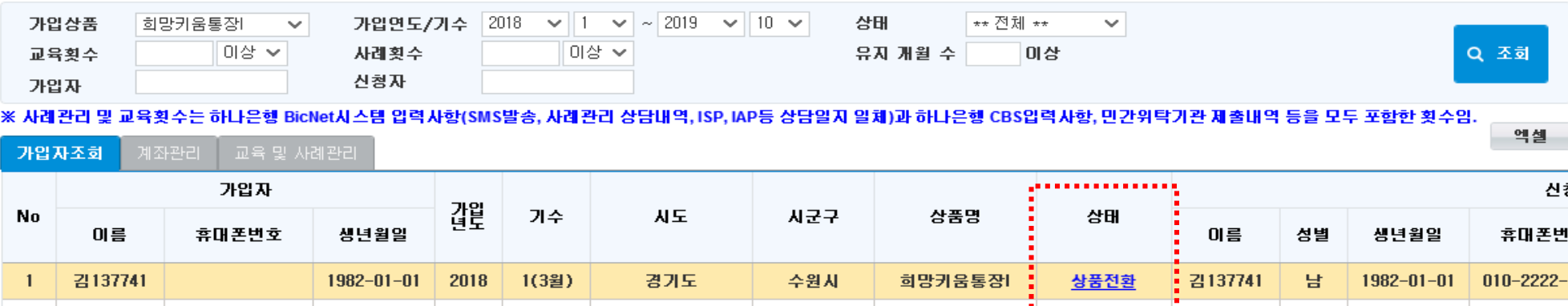

수원사

희망키움통장[

-91

상품전환

÷.

김136475

남

1979-01-01

 $010 - 2222 - 3$ 

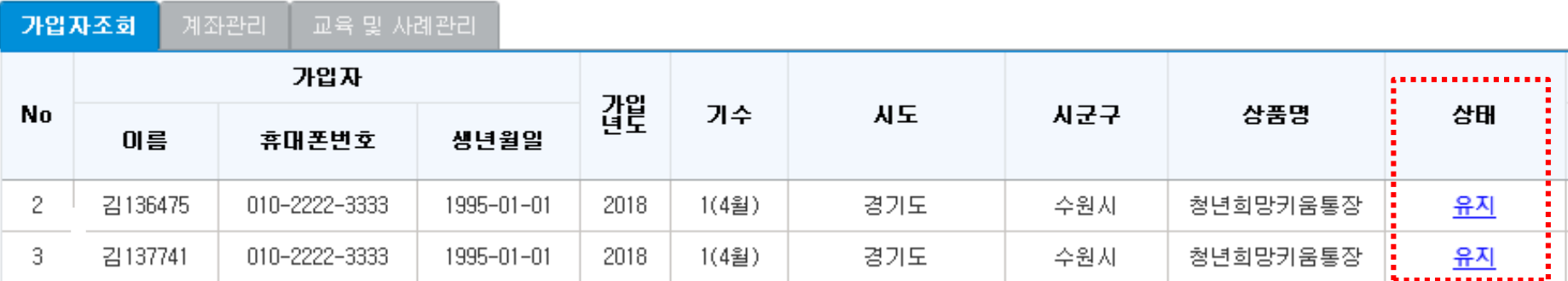

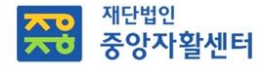

### 가입자관리 - 연속미납관리

• 위치 : 자산형성지원 > 가입자관리 > 연속미납관리

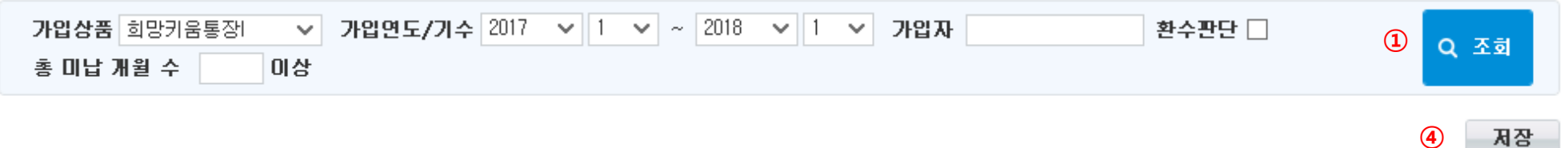

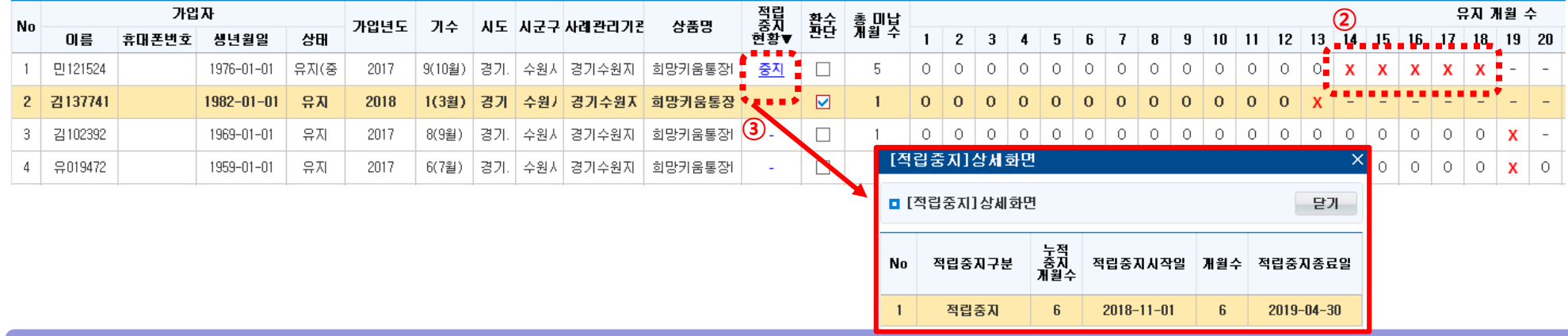

#### 상세설명

 [조회] 버튼을 클릭하여 가입자에 대한 적금 납입 내역 확인, 매달 본인적립금 납입 시 O, 납입하지 않은 경우 X 표시 - 적립중지 기간이 설정되어있는지 확인 필요(적립중지기간은 연속미납기간에 포함되지 않음)

연속 6개월 이상 미납 시 적립중지정보를 체크

적립중지현황 클릭하면 '[적립중지 상세화면]' 팝업이 뜨며 적립중지 내용 확인 가능

환수판단 체크박스 체크 후 저장(잘못 저장했을 시 환수판단 체크박스 체크 풀고 저장)

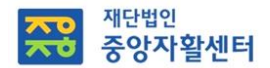

### 가입자관리 - 개인별적립명세조회

• 위치 : 자산형성지원> 가입자관리 > 개인별적립명세조회

엑셀

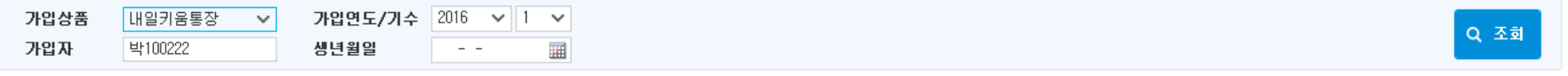

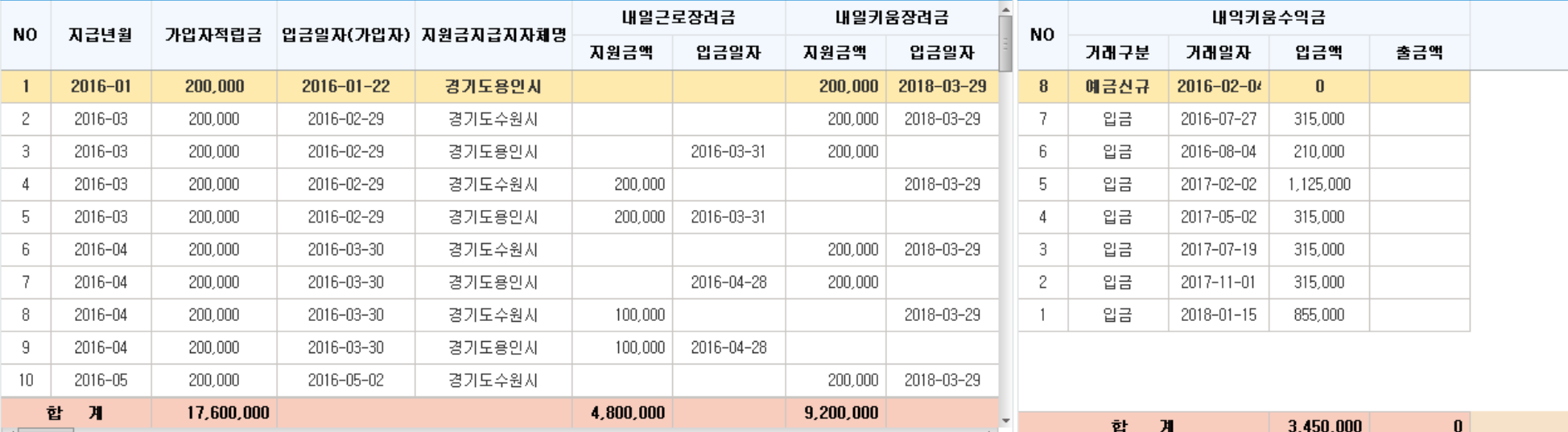

#### 상세설명

#### ① 가입상품, 가입연도/기수,가입자명

\* 가입자조회화면의 가입자명과 동일하게 입력(ex. 외국인의 경우 대문자로 화면에서 조회가 된다면, 대문자로 입력해야 조회 가능) ② [조회]버튼 클릭하여 가입자의 본인적립금 내역(금액, 입금일자)과 지원금 내역(근로소득장려금지원지자체명, 금액, 일자등) 확인

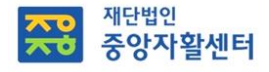

### 가입자관리 – 해지관리(화면)

\* 지침 p30, p43, p58, p76 참고

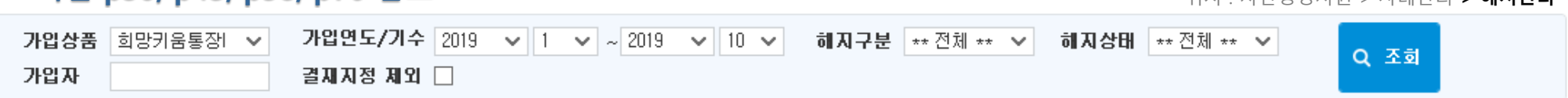

의치 · 자사형성지위 < 사례과리 < 해지과리

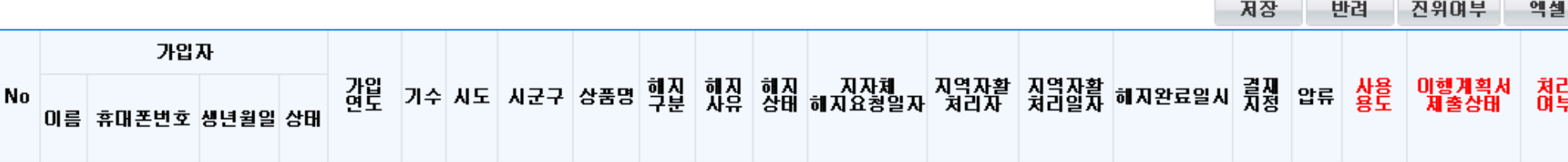

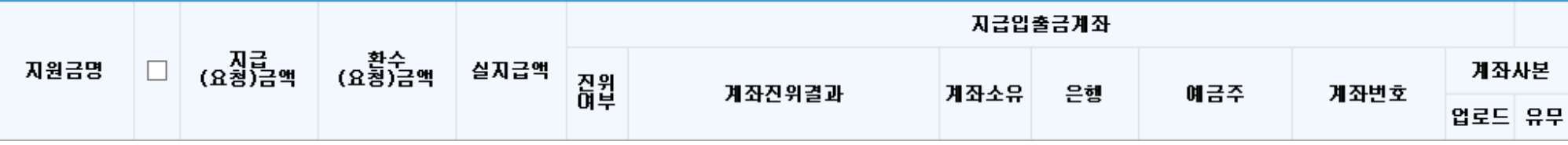

#### 상세설명

○ 해지구분은 지급해지(지원금 전액지원), 일부지급해지(지원금 일부지원), 환수해지(지원금 전액 미지원), 미신규해지(신규가입자가 본인적금계좌 개설 후 지원금 계좌 생성 전 해지), 전환해지(희망Ⅰ가입자 → 청년가입자로 전환 시 기존 희망Ⅰ통장 해지) ○ 해지상태는 해지대기(지자체 해지 승인 완료 상태), 해지요청(지역자활센터 처리여부(기존 지급확정) 'Y' 처리 완료 후 저장하여 중앙자활센터로 전송된 상태), 해지완료(중앙자활센터에서 계좌 해지 실행 완료 상태), 해지오류(해지실행 시 오류가 발생한 상태)로 구분됨

- 7 -

○ 각 통장의 지원금별로 처리여부(지급확정) 선택 가능하므로, 누락되는 지원금계좌가 없도록 해지처리(누락계좌 있을 경우 중앙자활센터로 확인 요청)

\* 일부지급해지의 경우에도, 지급 예정인 지원금을 포함하여 모두 처리여부(지급확정) "Y"로 처리하여야 완전히 해지 가능 (희망1) 근로소득장려금, 민간매칭금('14년 이후 가입자부터 지원은 없지만 계좌는 생성되고 있어 반드시 함께 해지처리하여야 함) (희망2) 근로소득장려금

(내일) 내일근로장려금, 내일키움장려금, 내일키움수익금

(청년) 근로소득공제금, 근로소득장려금

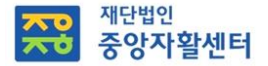

### 해지관리 - 지급해지

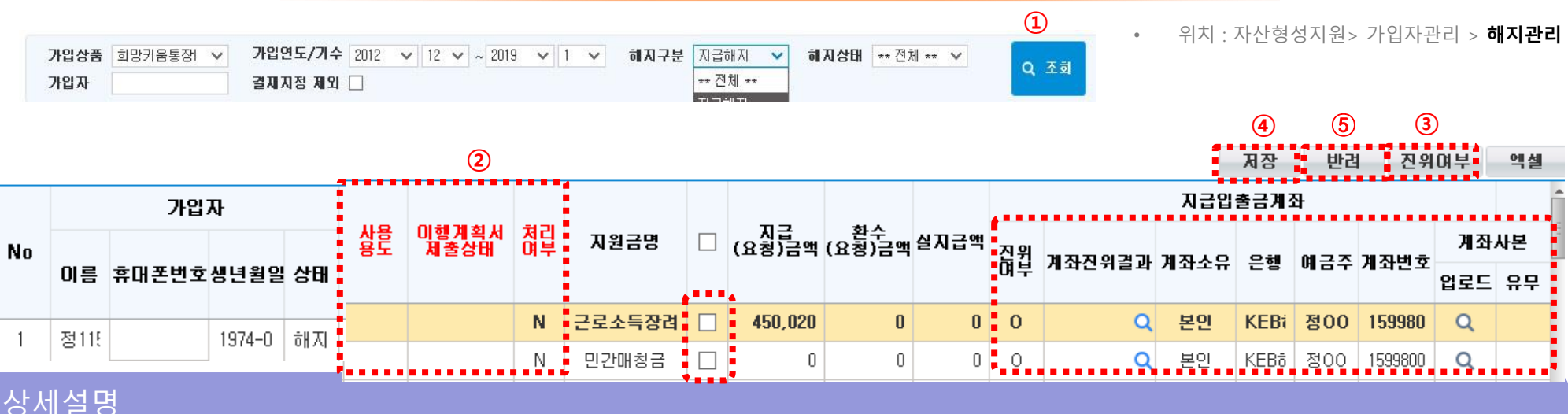

➀ [조회]를 눌러서 '해지대기'상태인 대상자 조회 (지자체 해지승인이 먼저 완료되어야 해지관리에서 확인 가능)

\* 희망1, 청년통장은 만기 후 3월까지 탈수급 유예기간 있으므로 유예기간 3개월이 지난 후에도 지자체 해지승인 없으면 지자체에 승인요청 - 해지승인 확인 후 가입자에게 해지(철회)신청서, 희망내일키움통장 적립금 지급 요구서, 사용용도 증빙서류 접수

② 해지 필수입력정보(사용용도, 이행계획서 제출상태, 지급확정 등) 선택

- 사용용도: 희망내일키움통장 적립금 지급 요구서 상의 사용용도 증빙금액 내역으로 입력

(여러 개 일경우, 금액이 큰 대표적인 내역으로 입력)

- 이행계획서 제출상태: 일반적으로는 '제출대상아님'으로 선택(이행계획서 제출 대상자일 경우에만 제출대상으로 선택)

- 처리여부(지급확정): 'Y'로 선택해야 해당 지원금 해지가능

('N'은 정상적이지 않은 경우에 임시로 해지를 보류하였다가 추후에 재처리 할 수 있는 기능) ③ 지원금명 옆에 있는 체크박스 체크 후 [진위여부]버튼을 클릭하여 '지급입출금계좌'의 계좌 진위성(유효성)을 확인 ④ 해당 가입자의 모든 지원금명 옆에 있는 체크박스에 체크가 되어있는지 확인하고 [저장] 버튼을 눌러 수정한 내용 저장 \* 중앙자활센터에서 계좌 해지 실행 완료 시 해지상태가 해지완료로 변경되며, 해지완료일시가 표시됨 ⑤ 만약 요청된 해지대상에 대하여 확인결과, 비정상적인 해지 요청인 경우 [반려]버튼을 눌러 대상자 해지요청 반려 (반려처리 시 지자체에 다시 해지 요청을 해야 함)

# <mark>ᄌᄋ</mark> <sup>재단법인</sup><br>ᄌᅌ 중앙자활센터

### 해지관리- 지급해지(계좌 진위여부/지급오류 시 업무처리 방법)

위치 : 자산형성지워> 가입자관리 > **해지관리** 

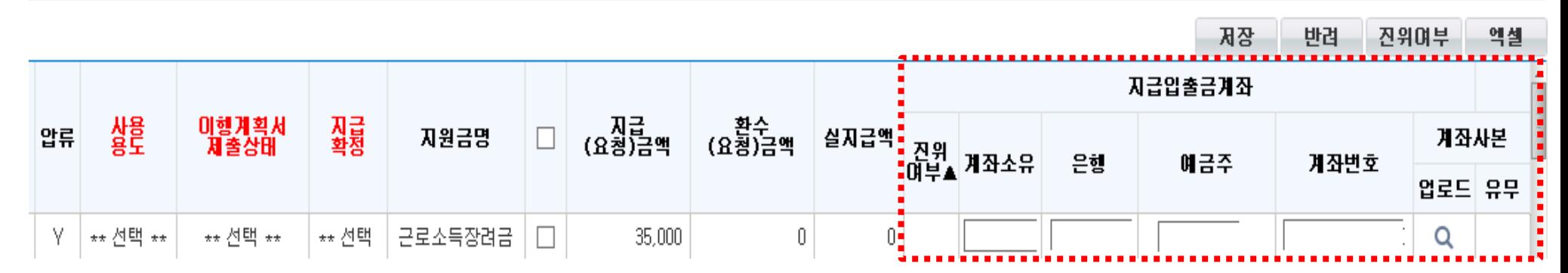

#### 상세설명

- ◆ 계좌 진위여부 오류 및 지급오류란?
	- 개인이 지원금을 받을 입출금 계좌가 해지되는 등 신규입금이 불가능한 상태
	- \* 진위여부 오류 : 자활정보시스템 해지관리 메뉴에서 해지처리 전 지급입출금계좌에 대해 [진위여부] 버튼 클릭 시 "X" 라고 표시되는 경우 \* 지급오류 : 중앙자활센터에서 최종 해지(지급) 처리 시 입금오류가 난 경우

- 9 -

#### ◆ 오류 시 처리방법

- 1) 개인에게 대체계좌 제출 통지·접수·확인
	- 본인명의의 계좌를 기본으로 하되, 본인의 계좌제출이 어려운 경우 가족명의 계좌 제출가능 (제출서류: 통장사본, 주민등록등본 또는 가족관계증명서)
- 2) [계좌 진위여부 오류 시] 자활정보시스템 해지관리 메뉴에서 '지급입출금계좌' 정보 수정
	- ① 계좌소유, 은행 및 계좌번호 입력하고 계좌사본 등 관련서류 업로드한 상태에서 지원금명 옆의 체크박스 체크 후 [진위여부] 버튼 클릭 ② 진위여부 "O"결과 확인 후 [저장]버튼 클릭하여 저장
	- [지급오류 시] 중앙자활센터로 대체계좌 관련 서류 공문으로 제출
	- \* 본인적금계좌가 아닌 지원금을 받을 수 있는 "입출금계좌"제출!

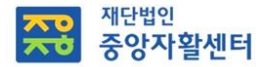

### 해지관리 – 환수해지

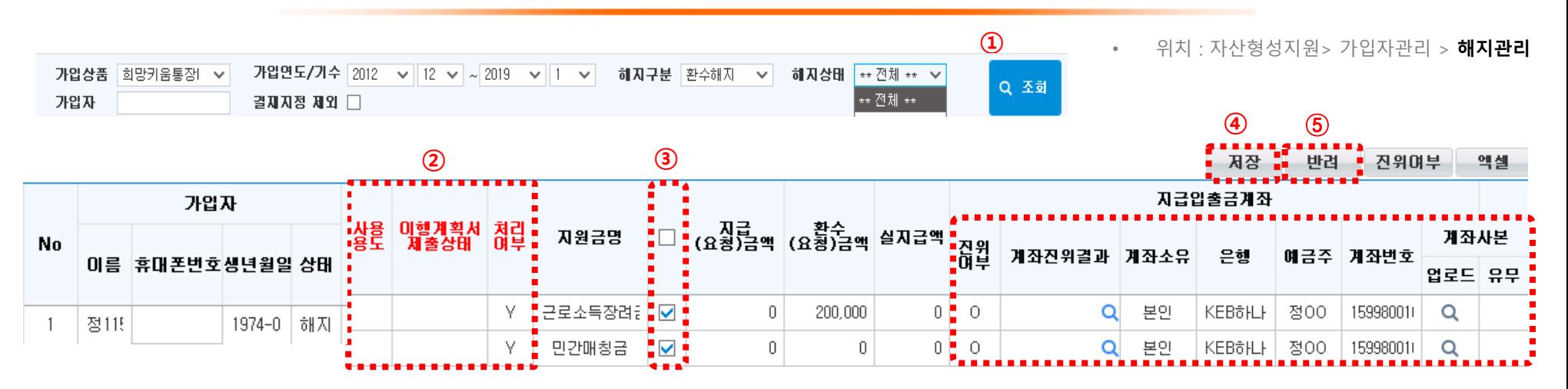

#### 상세설명

- ➀ [조회]를 눌러서 '해지대기'상태인 대상자 조회 (지자체 해지승인이 먼저 완료되어야 해지관리에서 확인 가능)
- \* 만기 전 환수해지 사유 발생 시 지자체에 요청하여 해지 승인 요청
- 해지승인 확인 후 가입자에게 해지(철회)신청서 접수
- ② 해지 필수입력정보 선택
- 처리여부(환수확정): 'Y'로 선택('N'으로 선택 시 중앙자활센터로 해지정보 전송 불가)
- \* 사용용도와 이행계획서 제출상태, 계좌 진위여부는 선택 불필요
- ③ 체크박스에 체크가 되어있는지, 처리여부 'Y' 로 되어있는지 확인
- ④ 해당 가입자의 모든 지원금명 옆에 있는 체크박스에 체크가 되어있는지 확인하고 [저장] 버튼을 눌러 수정한 내용 저장
- \* 중앙자활센터에서 계좌 해지 실행 완료 시 해지상태가 해지완료로 변경되며, 해지완료일시가 표시됨
- ⑤ 만약 요청된 환수해지대상에 대하여 확인결과, 비정상적인 환수해지 요청인 경우 [반려]버튼을 눌러 대상자 환수해지요청 반려 (반려처리 시 지자체에 다시 해지 요청을 해야 함)

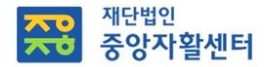

### 해지관리- 이행계획서

• 위치 : 자산형성지원> 가입자관리 > 해지관리

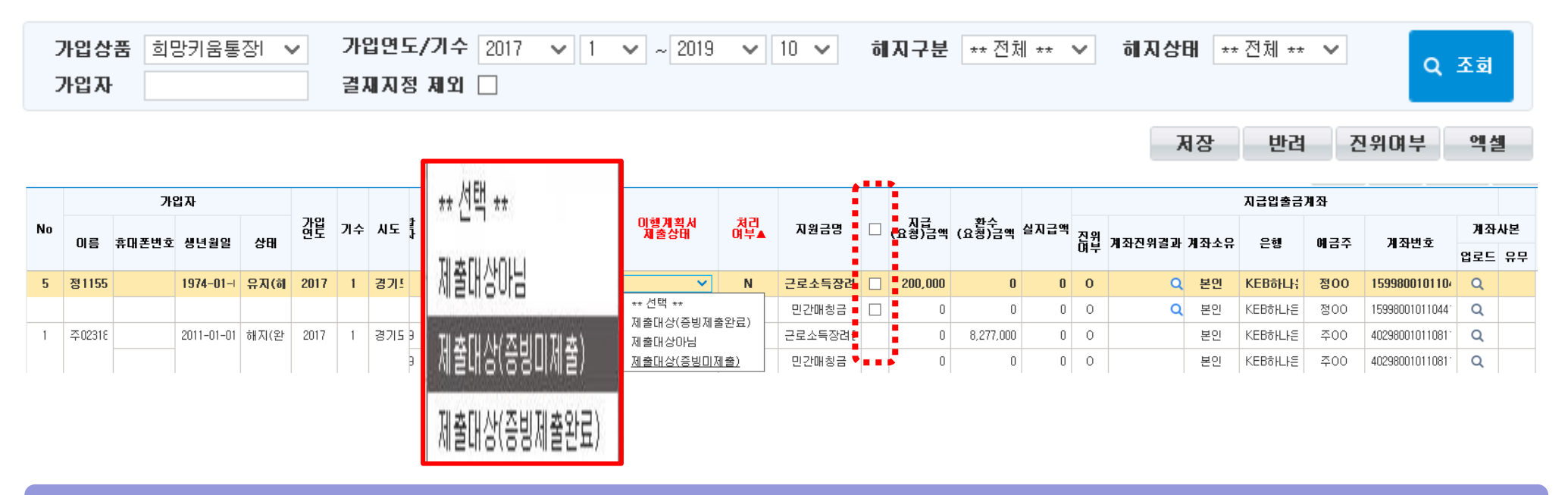

#### 상세설명

① 이행계획서 미제출자는 [이행계획서] 부분을 '제출대상(증빙미제출)'로 선택

- ② 증빙서류 제출이 완료된 대상은 [이행계획서] 부분을 '제출대상(증빙제출완료)'로 변경
- ③ 민간매칭금 지급대상자 (2013년 이전 가입자) 추가 업무처리 절차(이행계획서 증빙제출 완료자)
	- 지자체에 연도별 근로소득장려금 지급 횟수를 확인받아 중앙자활센터에 공문으로 알림 필요
- (내용: 연도, 기수, 성명, 생년월일, 연도별 근로소득장려금 지급 횟수)
- ※ 희망2 가입자는 이행계획서제출상태 "제출대상아님"으로 선택
	- ISA 가입자도 시스템 상으로는 "제출대상아님"으로 선택

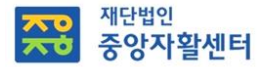

### 사례관리- 초기상담관리

• 위치 : 자산형성지원 > 사례관리 > **초기상담관리** 

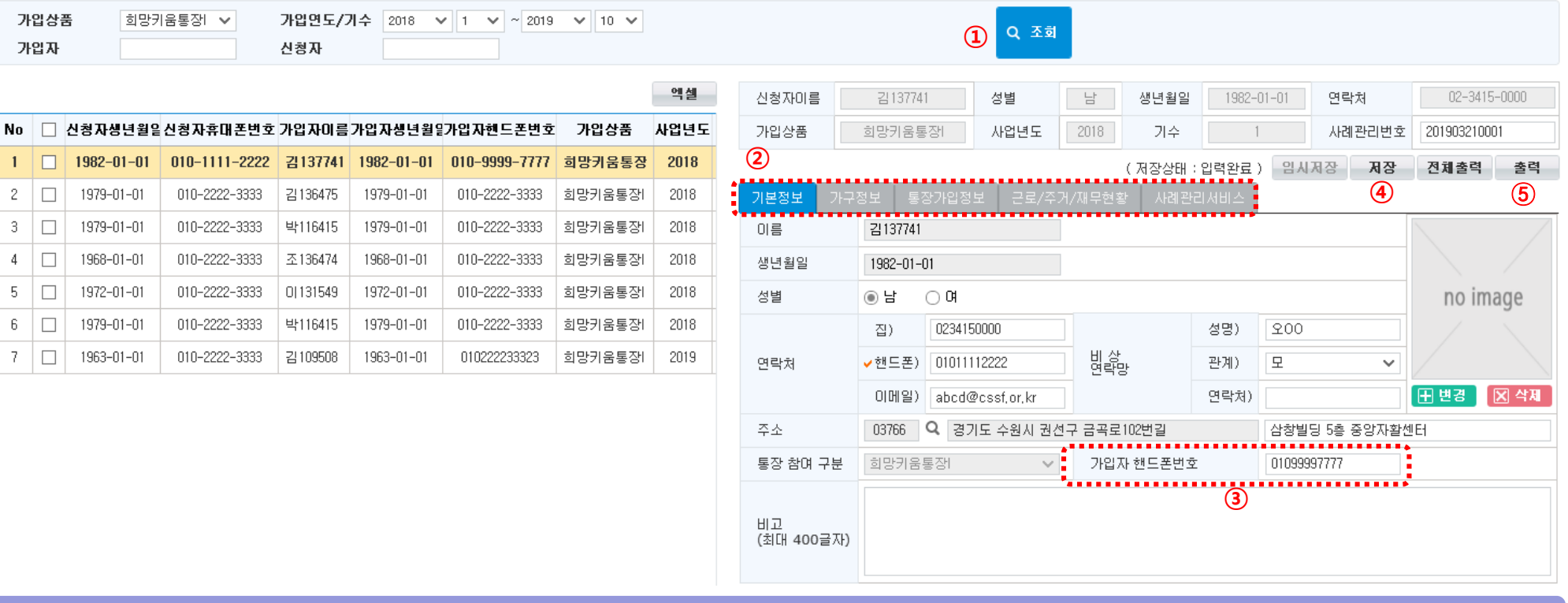

#### 상세설명

- 조회조건을 입력하고 [조회]버튼을 클릭하여 조회
- 초기상담은 기본정보, 가구정보, 통장가입정보, 근로/주거/재무현황, 사례관리서비스 모두 입력 시 사례관리 횟수 1회로 인정
- 가입자 핸드폰번호를 수정할 수 있습니다.
- 입력을 완료하면 반드시 [저장] 버튼을 클릭하여 입력한 내용을 저장해야 함
- 필요 시 [출력] 버튼을 클릭하여 대상자의 상담내역을 출력할 수 있음
- \*\* 기본정보와 수급정보는 행복이음 연계, 통장가입정보는 하나은행 연계

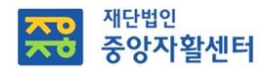

### 사례관리- 중간점검지

#### • 위치 : 자산형성지원 > 사례관리 > 중간점검지

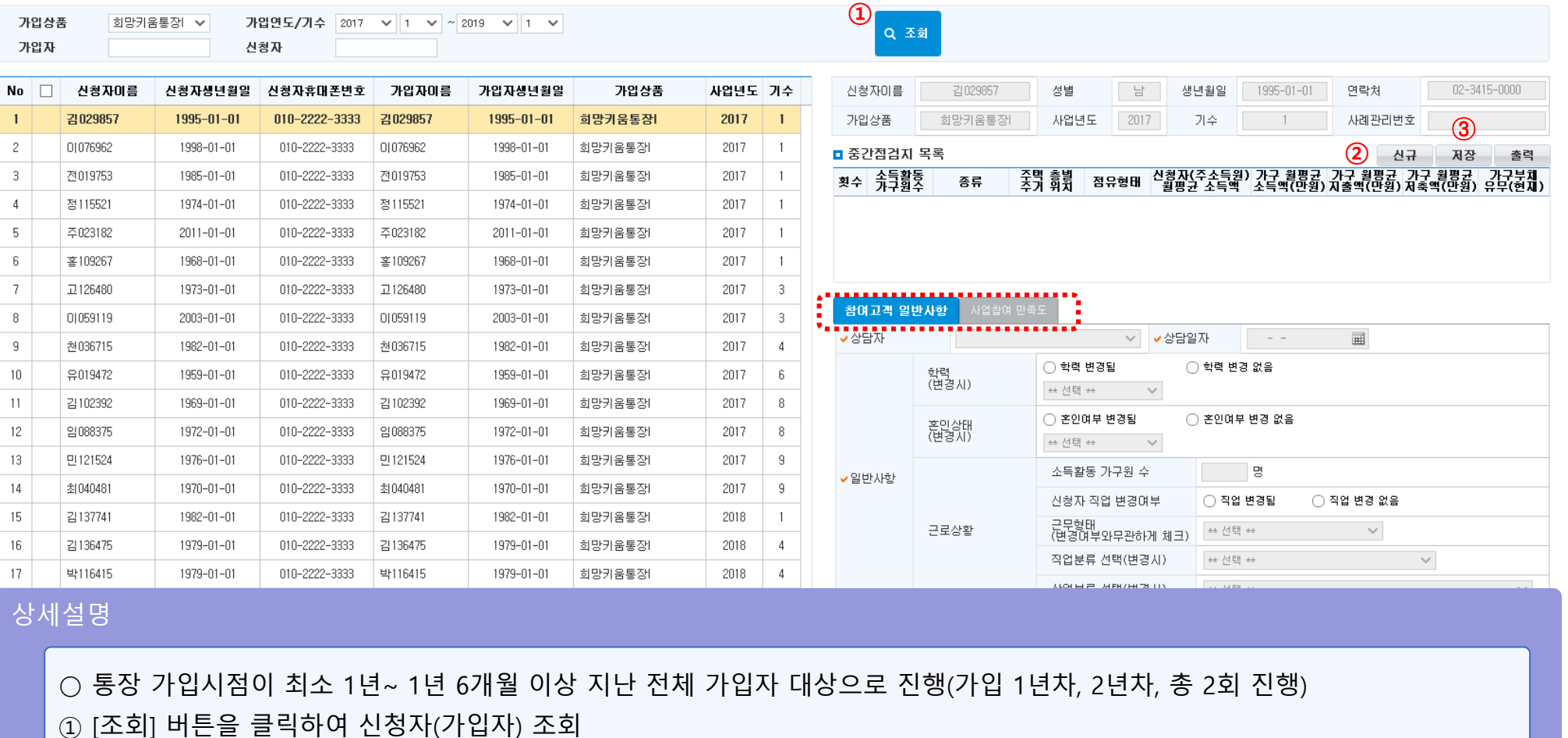

② [신규]버튼을 클릭하여 『참여고객 일반사항 』,『 사업참여만족도 』내용 입력

③ [저장]버튼을 클릭하여 입력한 내용 저장

\* 참여고객 일반사항과 사업참여만족도 모두 입력 시 사례관리 1회로 인정

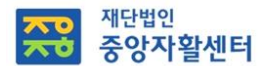

### 사례관리- 만족도조사지

#### • 위치: 자산형성지원> 사례관리 > 만족도조사지

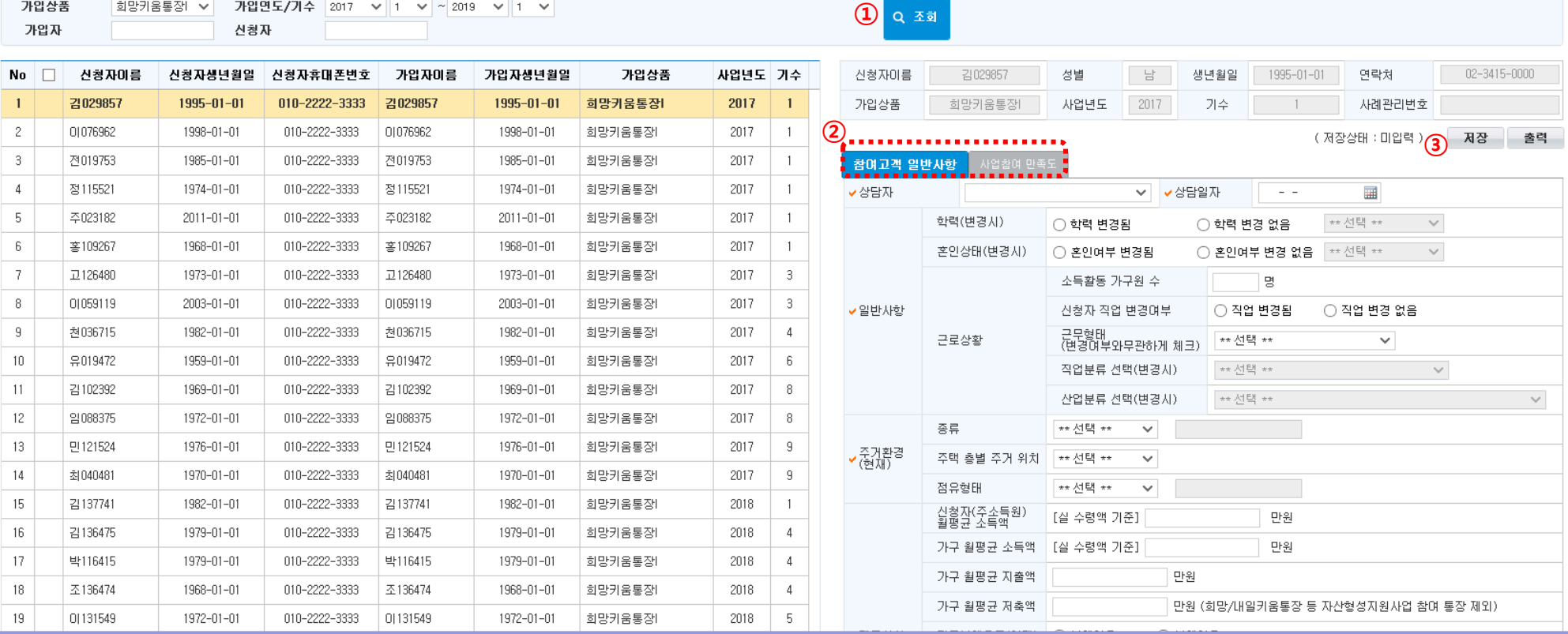

#### 상세설명

[조회] 버튼을 클릭하여 신청자(가입자) 조회

- 『참여고객 일반사항 』,『 사업참여만족도 』 탭을 선택하여 해당 내용 작성 및 [저장] 버튼을 클릭
- 해지 진행 시 가입자가 만족도 조사지를 작성할 수 있도록 함
- \* 참여고객 일반사항과 사업참여만족도 모두 입력 시 사례관리 1회로 인정

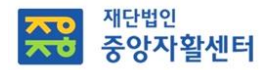

### 심화사례관리- 자립경로(IAP)

• 위치 : 자산형성지원 > 사례관리 > 자립경로(IAP)

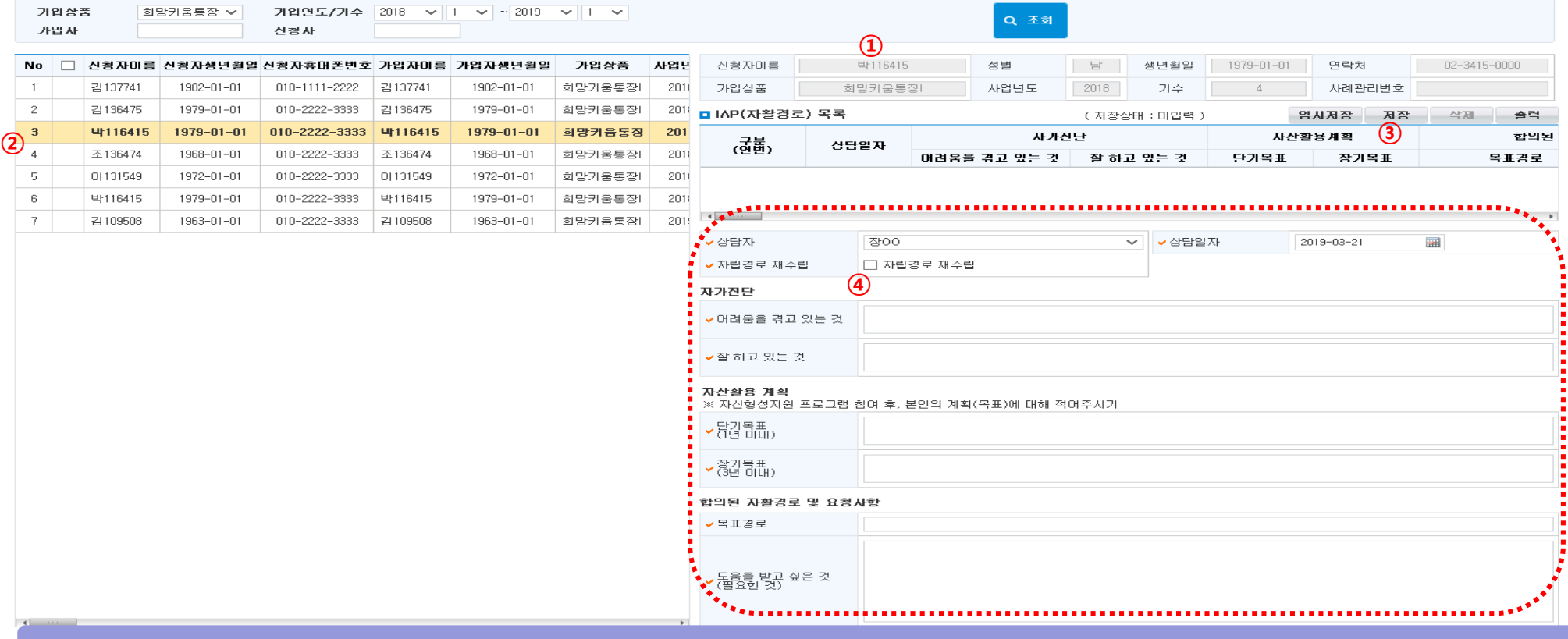

#### 상세설명

① [조회] 버튼을 눌러 신청자(가입자) 조회

- ② 조회 결과 화면에 입력하고자 하는 신청자 또는 가입자 행을 누르면 신규 입력 가능
- ③ [저장] 버튼을 클릭하여 입력한 내용 저장, [삭제] 버튼을 클릭하여 상담 내용 삭제 가능
- ④ 자립경로 재 수립 시 [자립경로 재수립] 체크해야 IAP 목록에서 새로운 행으로 추가됨
- \* IAP 입력 건별로 사례관리 1회 인정

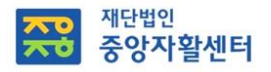

### 심화사례관리- 자활지원계획(ISP)관리

위치 : 자산형성지원 > 사례관리 > 자활지원계획(ISP)관리

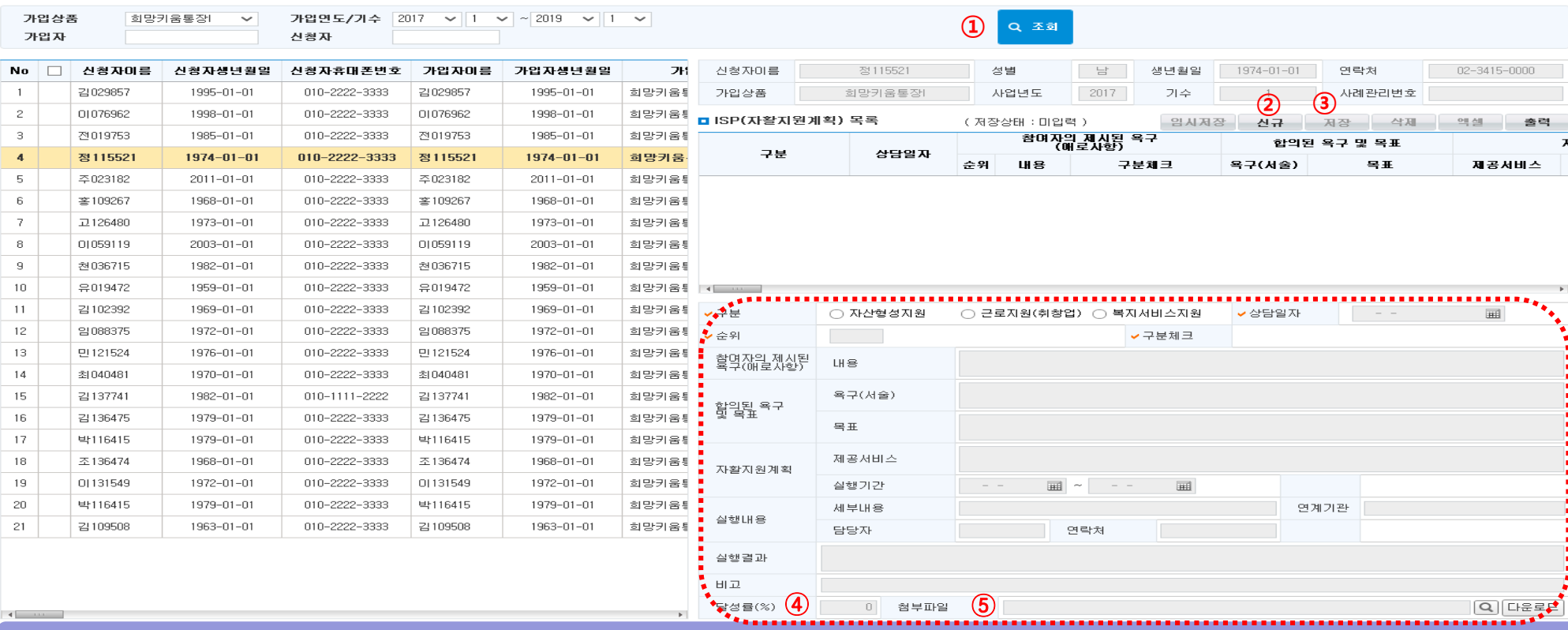

#### 상세설명

- [조회] 버튼을 눌러 신청자(가입자) 조회
- [신규]버튼을 눌러 목록에 새로운 행이 생성되면 신규 입력 가능
- [저장] 버튼을 클릭하여 입력한 내용 저장, [삭제] 버튼을 클릭하여 상담 내용 삭제 가능
- 달성률(사례관리 매뉴얼 참조)을 입력
- 필요 시 첨부파일(기타 양식 사용시)을 추가할 수 있음
- \* ISP 입력 건 별로 사례관리 1회 인정

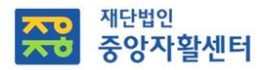

### 상담일지관리

• 위치 : 자산형성지원 > 사례관리 > 상담일지관리

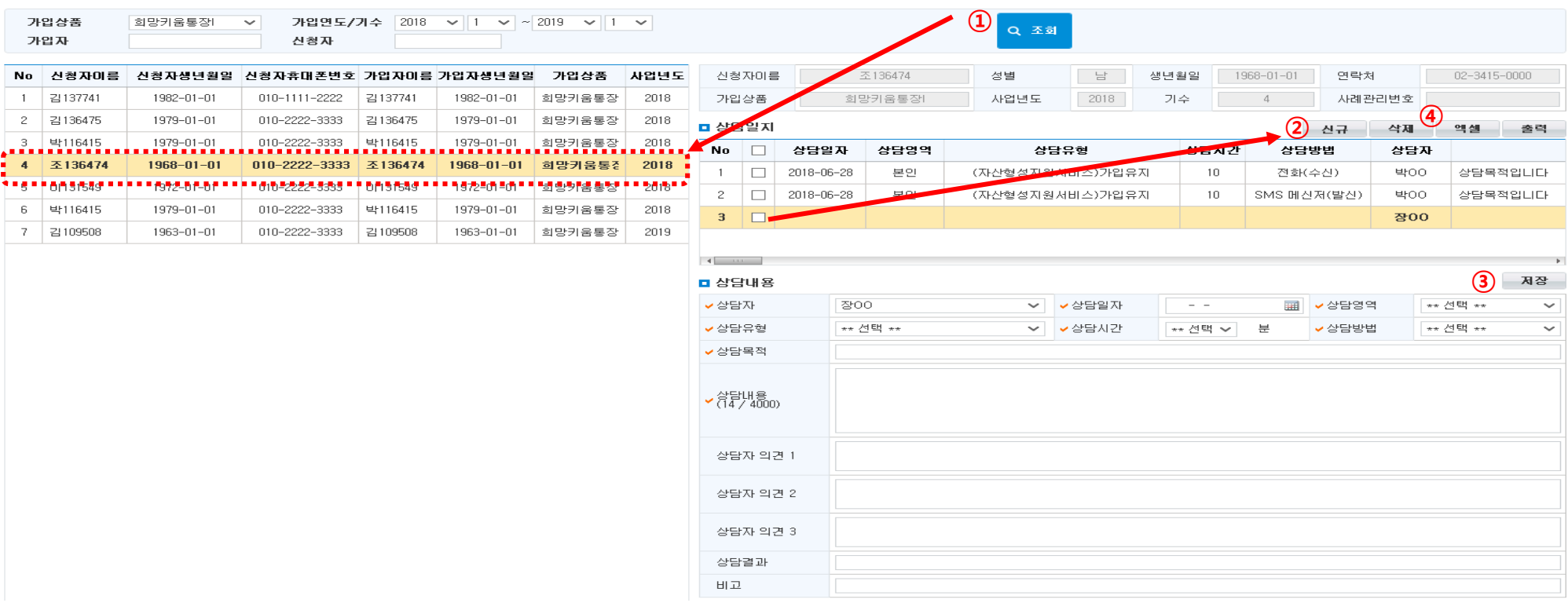

#### 상세설명

[조회] 버튼을 눌러 신청자(가입자) 조회 후 상담일지를 입력할 대상을 조회화면에서 선택

- [신규]버튼을 눌러 상담일지에 새로운 행이 생성되면 입력
- [저장] 버튼을 클릭하여 저장
- [삭제] 버튼을 눌러 상담일지 내용 삭제 가능
- \* 상담일지내용 모두 입력 시 사례관리 1회로 인정

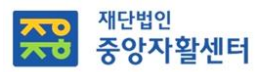

### 상담일지관리(세부화면)

• 위치 : 자산형성지원 > 사례관리 > 상담일지관리

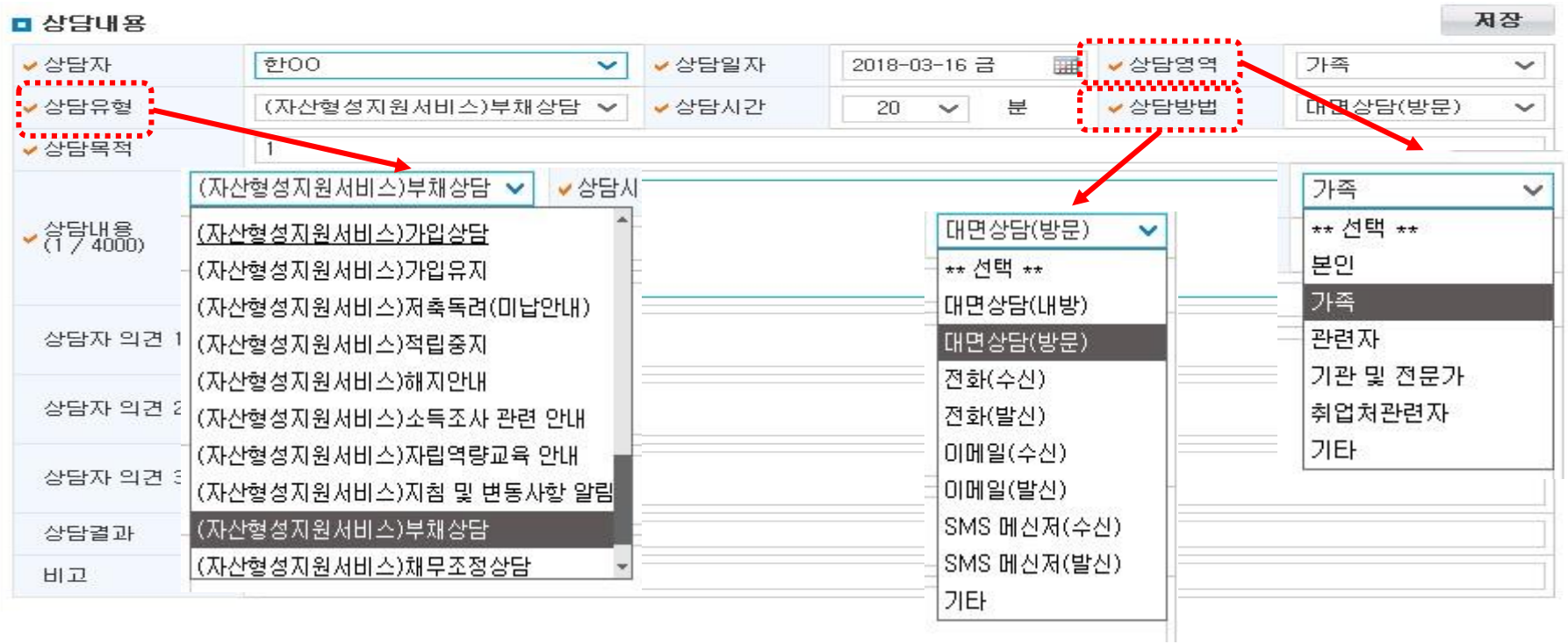

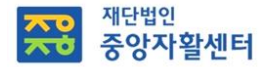

### 교육관리 - 교육개설관리

- 위치 : 자산형성지원> 교육관리 > **교육개설관리** 

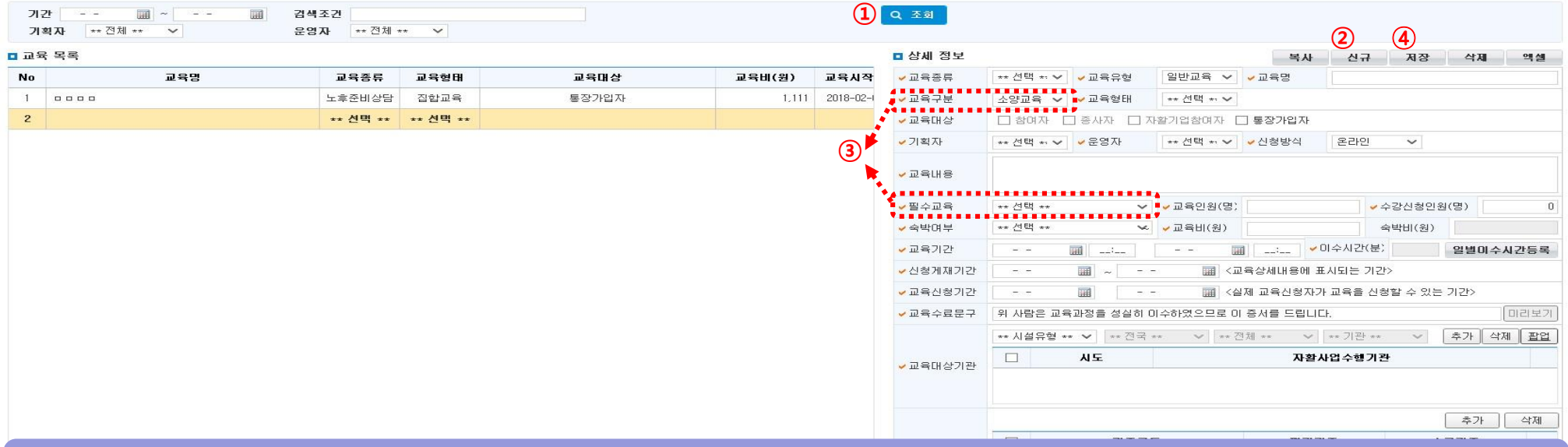

#### 상세설명

○ 해당 기관에서 운영하는 교육을 개설 및 관리 가능, 기관내부 교육 및 타지역 연계교육(주최=개설기관)도 개설 가능

- ① [조회] 버튼을 클릭하여 교육목록과 상세정보 조회
- ② [신규]버튼을 클릭하여 신규로 교육을 개설할 수 있음, 통장 가입자만 선택 가능
- ③ '교육구분-소양교육', '필수교육-(자산형성)자립역량교육'으로 입력하고, 이외의 항목은 교육 내용에 따라 입력
	- \* 자립지원재무상담사 1급 취득한 센터 내부 종사자만 자립역량교육 1회로 인정

교육개설관리 또는 외부개설교육결과관리에서 조건값 만족시 소양교육으로 인정(필수교육 선택시 자립역량교육으로 선택, 선정강사목록에 강사 등록(교육관리-강사관리))

④ 모든 입력이 끝나면 [저장] 버튼을 클릭하여 입력한 내용 저장

④ [저장], [삭제] 버튼을 클릭하여 입력한 내용을 저장, 혹은 삭제

- ③ [교육생추가] 버튼을 클릭하면 '교육참여자선택' 팝업이 뜨고 참여자 등 교육생을 조회/ 선택 가능
- ② [교육상세보기] 버튼을 클릭하면 선택한 교육에 대한 '교육상세정보' 팝업이 뜸
- 검색조건은 교육명 검색 기능임
- ① 기간 입력 후 [조회]버튼을 클릭 - 종사자, 참여자, 자활기업참여자 명단을 선택해 교육신청 가능, 신청한 내역을 가지고 교육 개설한 기관에서 교육 관리 가능

#### 상세설명

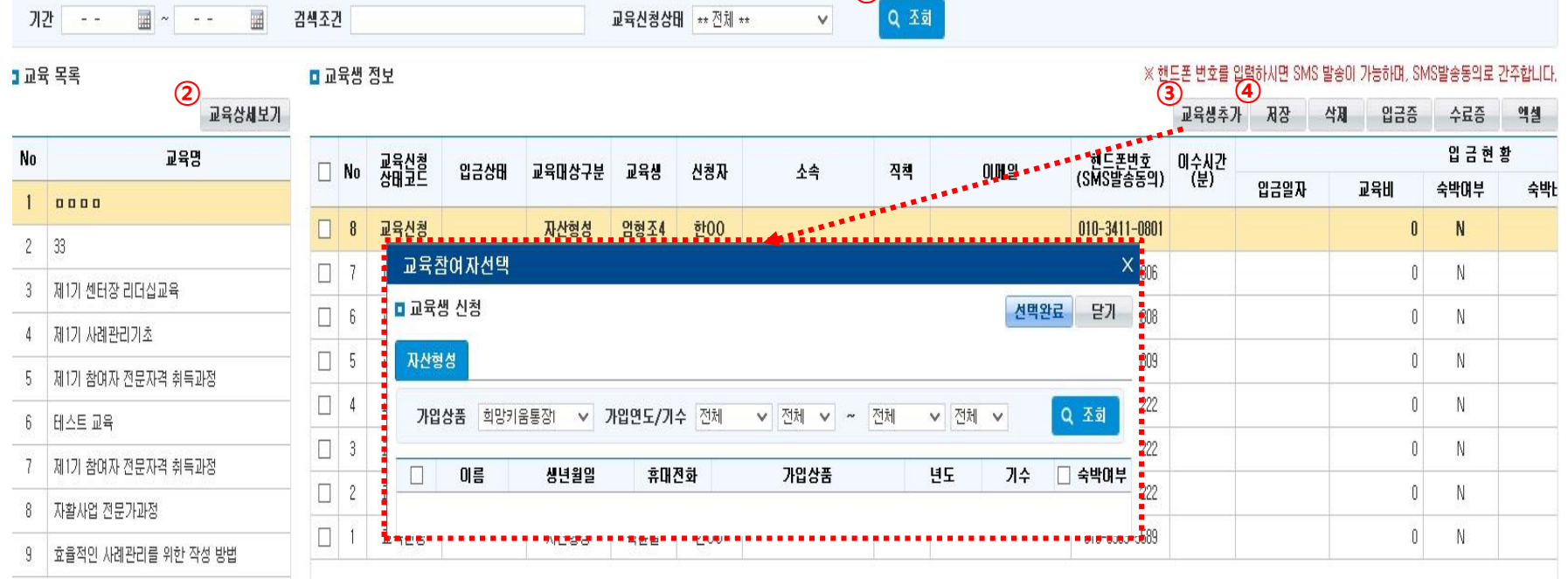

• 위치 : 자산형성지원> 교육관리 > **교육신청관리** 

#### 교육관리 - 교육신청관리

 $\Omega$ 

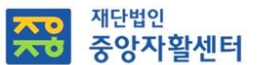

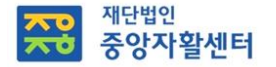

### 교육관리 – 교육이수관리(상세화면1)

• 위치 : 자산형성지원> 교육관리 > 교육이수관리

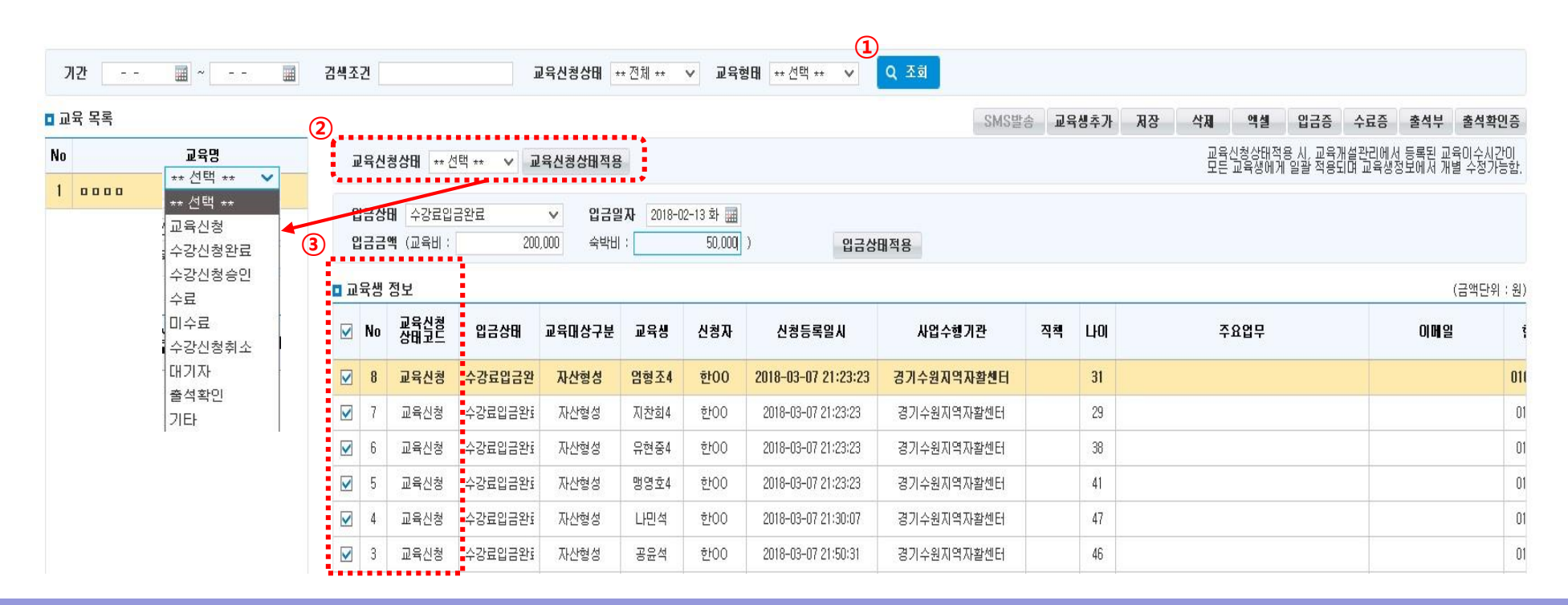

#### 상세설명

○ 교육 신청한 교육생에 대한 수강승인, 취소, 입금증처리, 수료(미수료)처리, 출석부 관리 업무 진행

[조회] 버튼을 클릭하여 교육이수관리 할 교육 목록 및 교육생 정보 조회

『교육신청상태』선택 후,

『 교육생정보 』 의 체크박스를 선택하고 [교육신청상태적용] 버튼을 클릭하면 선택한 내용이 반영됨

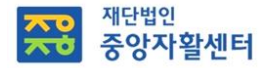

### 교육관리 – 교육이수관리(상세화면2)

• 위치 : 자산형성지원> 교육관리 > 교육이수관리

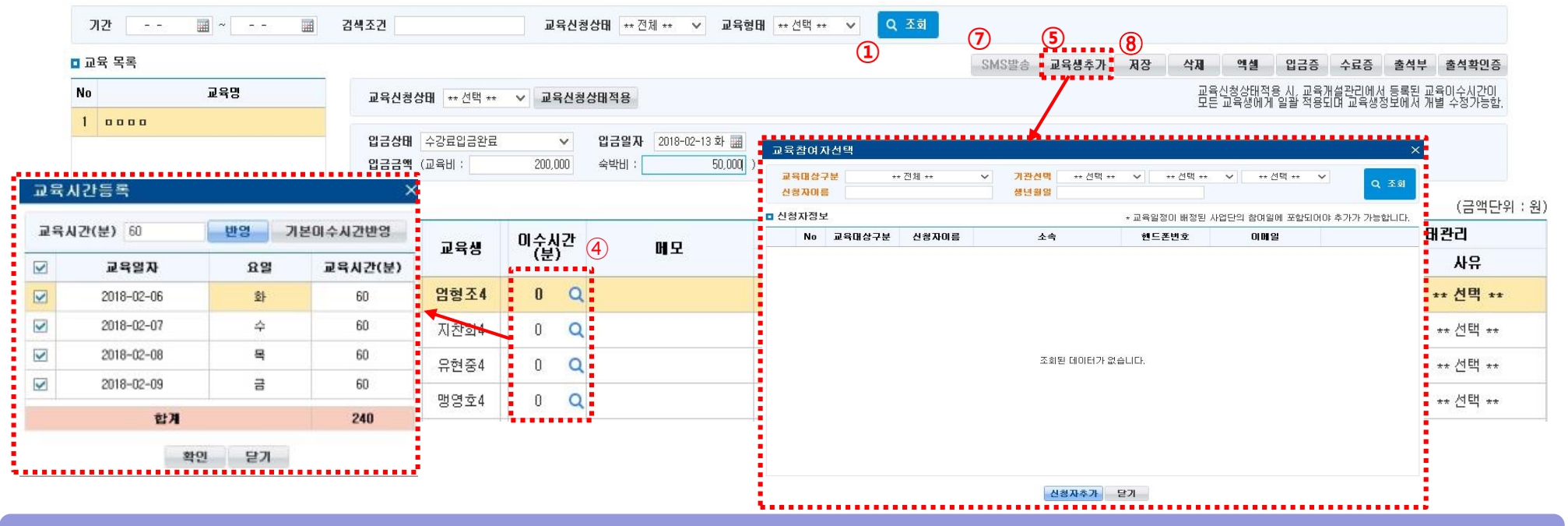

#### 상세설명

- ④ '이수시간(돋보기)' 클릭하면 '교육시간등록' 팝업창이 나타남. 교육이수시간 등록
- ⑤ '교육생 추가' 클릭하면 '교육참여자' 팝업창이 나타남. 신청자 추가등록 가능
- ⑥ 사전에 교육을 신청하지 않았으나, 현장 접수해 교육을 수료한 대상에 대해 수료처리 가능
- [교육생추가] 버튼을 클릭해 '교육참여자선택' 팝업을 띄웁니다.
- 교육대상구분, 기관선택, 신청자 이름, 생년월일을 정확하게 입력 후 [조회]버튼을 클릭(반드시 정확한 정보를 입력해야 조회 가능)
- '신청자정보'에 조회된 내용을 확인 후 체크박스 선택해 [신청자추가] 버튼을 클릭
- '교육생정보] 목록에서 수료처리 진행
- ⑦ [SMS발송] 버튼을 클릭 해 교육생에게 교육관련 문자 발송 가능
- ⑧ [저장] 버튼을 클릭하여 입력한 내용 저장

#### 모든 입력이 끝나면 [저장] 버튼을 클릭하여 입력한 내용 저장

[조회] 버튼을 클릭하여 교육목록과 상세정보 조회

\* 국민연금 노후준비 상담서비스는 집합교육으로 입력

[신규] 버튼을 클릭하고 '상세정보 ' 입력

상세설명

- '돋보기' 아이콘을 클릭하여 '교육참여자선택' 팝업창에서 대상자를 선택
- '교육구분'은 소양교육, '필수교육'은 '(자산형성)자립역량교육'으로 선택
- 
- 
- 

- 23 -

'교육종류', '교육유형', '교육명', '교육형태', '교육내용', '교육기관구분', '강사기준'은 이수한 집합교육 또는 동영상교육에 따라 해당 내용으로 입력

- 
- \*\* '교육기관구분'에서 해당하는 기관명이 없을 경우 '기타' 또는 '그외 전문교육기관'으로 선택 후 '교육내용'에 교육기관명 기입
- 
- 
- 
- 
- 

○ 모든 종류의 자립역량교육 관련 내용에 대하여 『외부개설교육결과관리』 에서 입력 가능

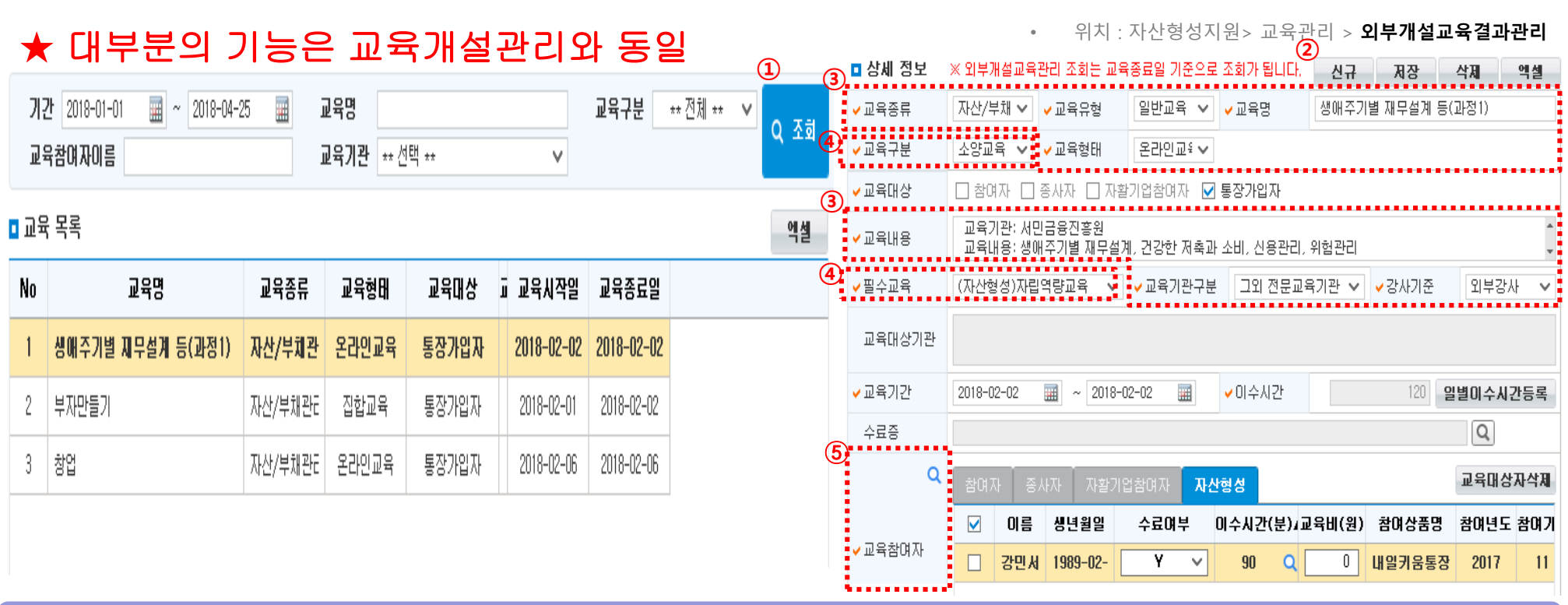

### 교육관리 – 외부개설교육결과관리

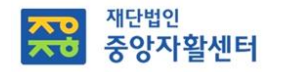

# <참고> 매출정산에서 내일키움통장 참여자 불러오기

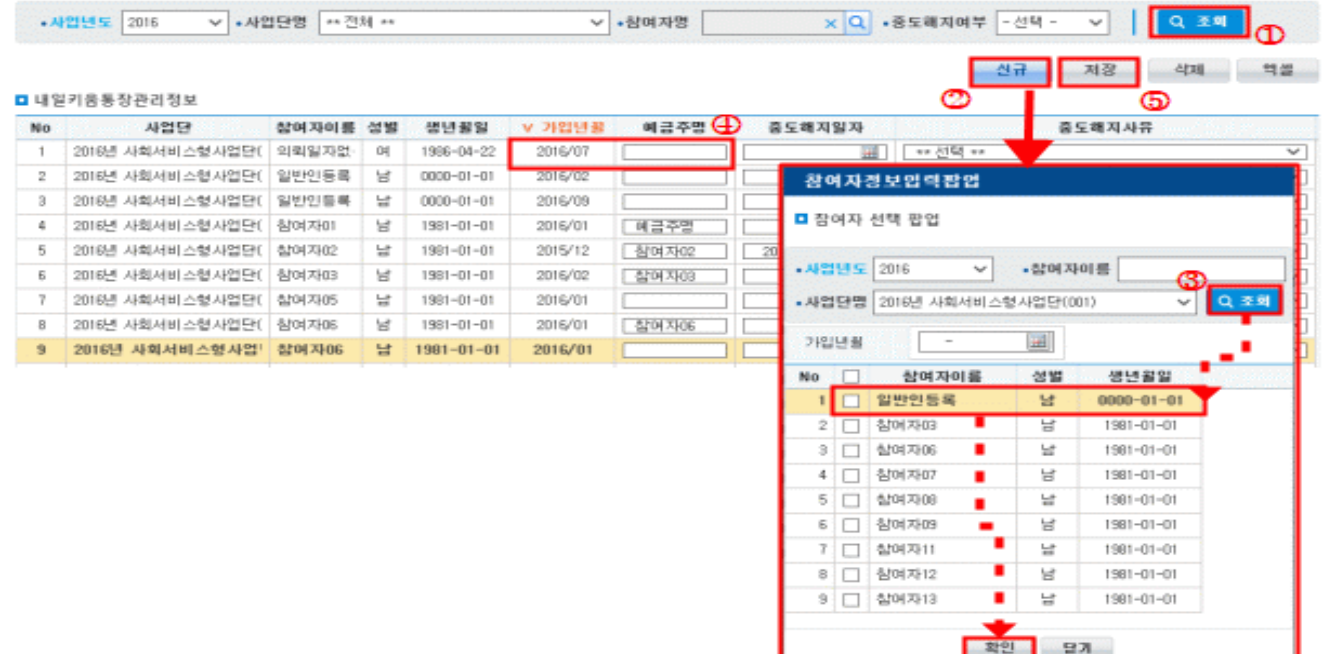

• 위치 : 매출관리> 매출정산관리 > 내일키움통장관리

#### 상세설명

➂ [조회] 버튼을 클릭해 해당사업단의 참여자를 조회, 선택 후 [확인] 버튼을 클릭

※ 자산형성연계 탭 : 매출관리에 등록되어 있지 않은 가입년월의 경우 배경이 파란색으로 표기됩니다.

○ 신규가입자가 생기면 반드시 입력!

➃ '가입년월' 및 '예금주명'을 입력

➄ [저장] 버튼을 클릭해 내용을 저장

➀ 사업단을 선택하고 [조회] 버튼 클릭

➁ [신규] 버튼을 클릭해 '참여자정보입력팝업' 확인

\* 가입년월과 예금주명은 6)자산형성지원 > 가입자조회 메뉴에서 해당 참여자를 조회하여 확인가능하며, 가입년월 및 예금주명을 오입력 시 연동 불가

ex 가입년도 기수가 2018년 2(4월)기이고 가입자명이 홍길동일 경우, 내일키움통장관리에 입력 시 가입년월은 2018/04, 예금주명은 홍길동으로 입력

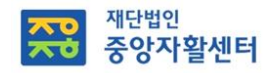

### <참고> 매출정산에서 내일키움통장 참여자 불러오기

• 위치 : 매출관리> 매출정산관리 > 내일키움통장납인관리

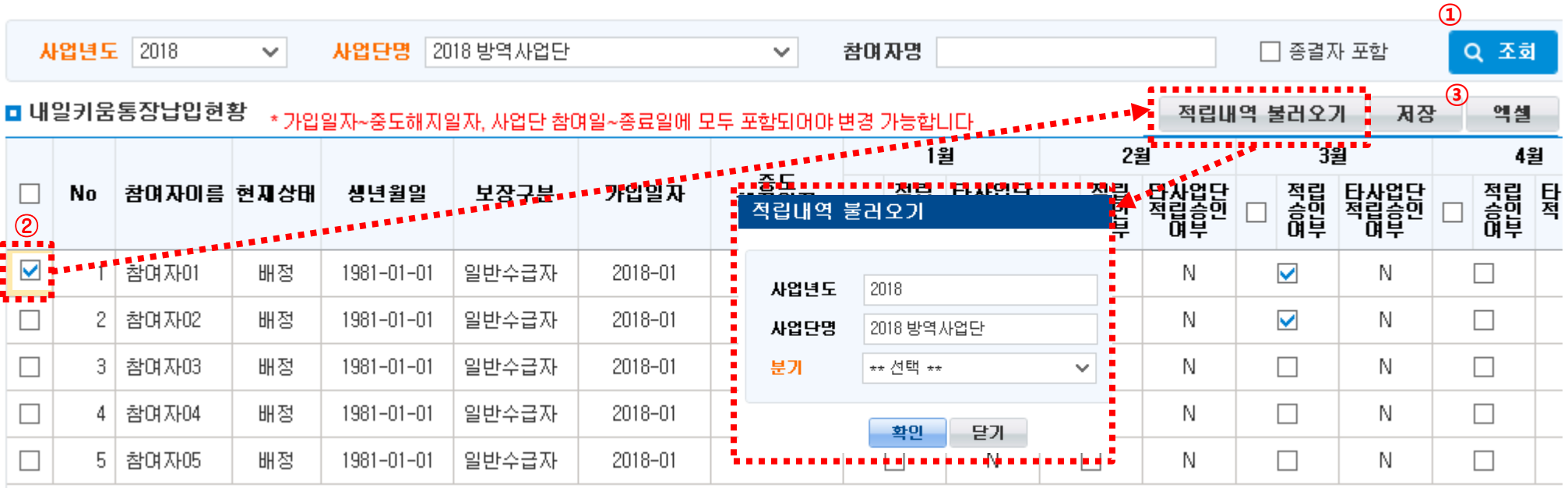

#### 상세설명

➀ [조회] 버튼을 클릭하여 내일키움통장 가입자 납입현황을 조회

- 
- 
- 
- 사업단 미참여 기간 및 내일키움통장 미가입 기간은 회색 음영처리됨
- 
- 
- ➁ 참여자 앞에 있는 체크박스에 체크하고 [적립내역 불러오기] 버튼 클릭
- 적립내역 불러오기 팝업창에서 분기를 선택 후 확인 버튼 클릭
- \* 적립내역이 없을 경우 참여자의 "성실참여여부"와 "본인적립금 납입여부" 확인하고, 정상적일 경우 지자체에 행복e음 상 내일근로장려금 승인여부에 대하여 확인 요청
- ➂ [저장] 버튼을 클릭해 내용 저장

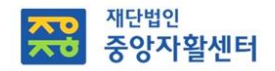

### 자활정보시스템(자산형성) 지자체 프로그램 설치

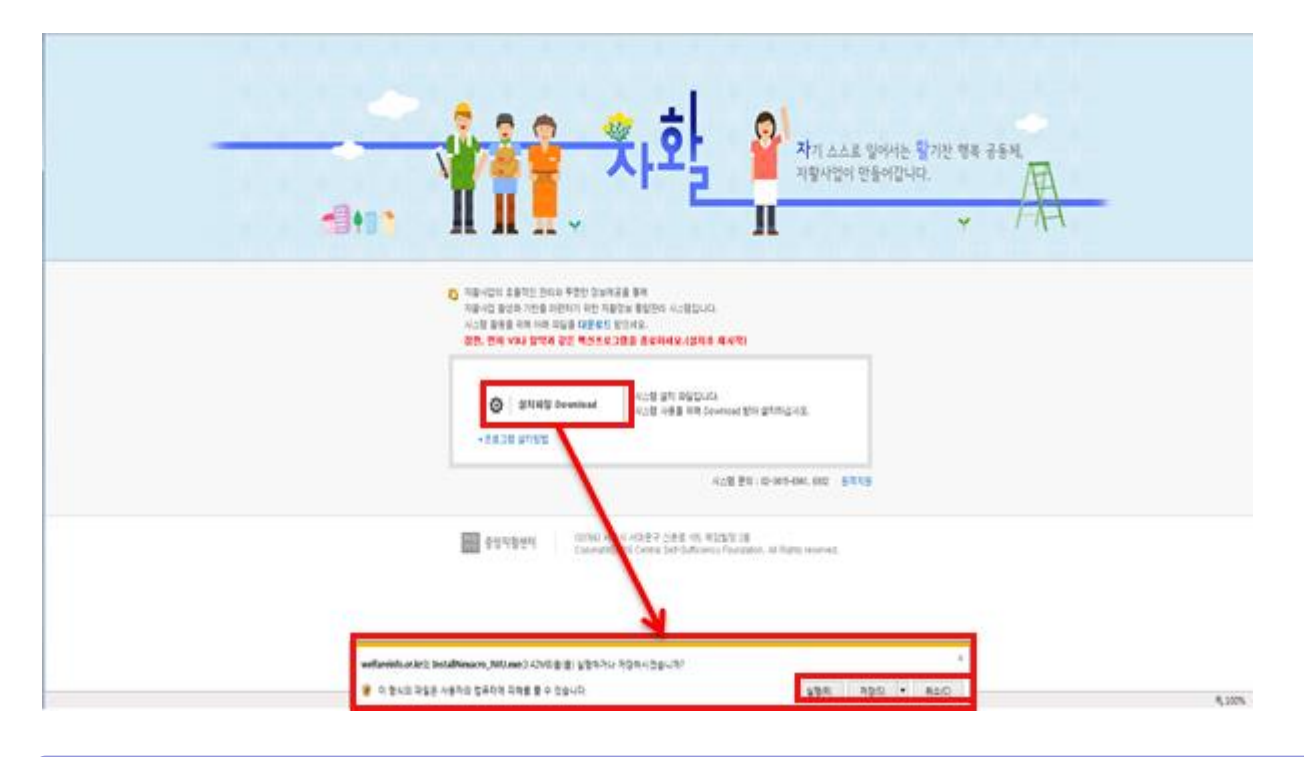

#### 상세설명

- ➀ 설치페이지 가기
- Internet Explorer 주소입력창에 https://www.welfareinfo.or.kr 을 입력합니다.
- 자활정보시스템은 Internet Explorer11버전에 최적화 되어 있습니다.
- ➁ 설치파일 실행하기
- [설치파일 Download] 버튼을 클릭합니다.
- 실행버튼을 클릭하여 직접 실행하거나 저장을 클릭하여 저장 후 실행합니다.

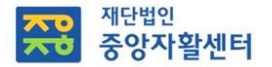

### 자활정보시스템(자산형성) 회원가입

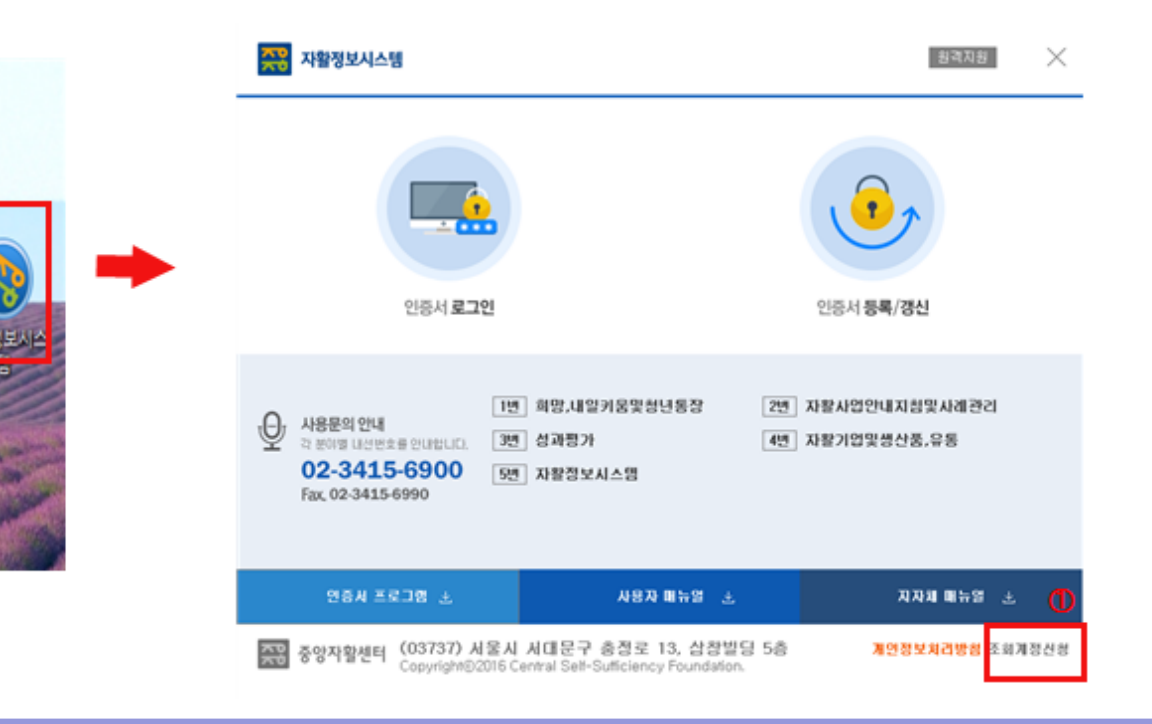

#### 상세설명

➀ 화면 오른쪽 하단의 조회계정신청을 더블클릭하면 조회계정신청화면으로 연결됩니다.

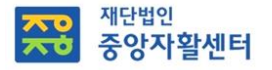

### 자활정보시스템(자산형성) 조회계정 신청

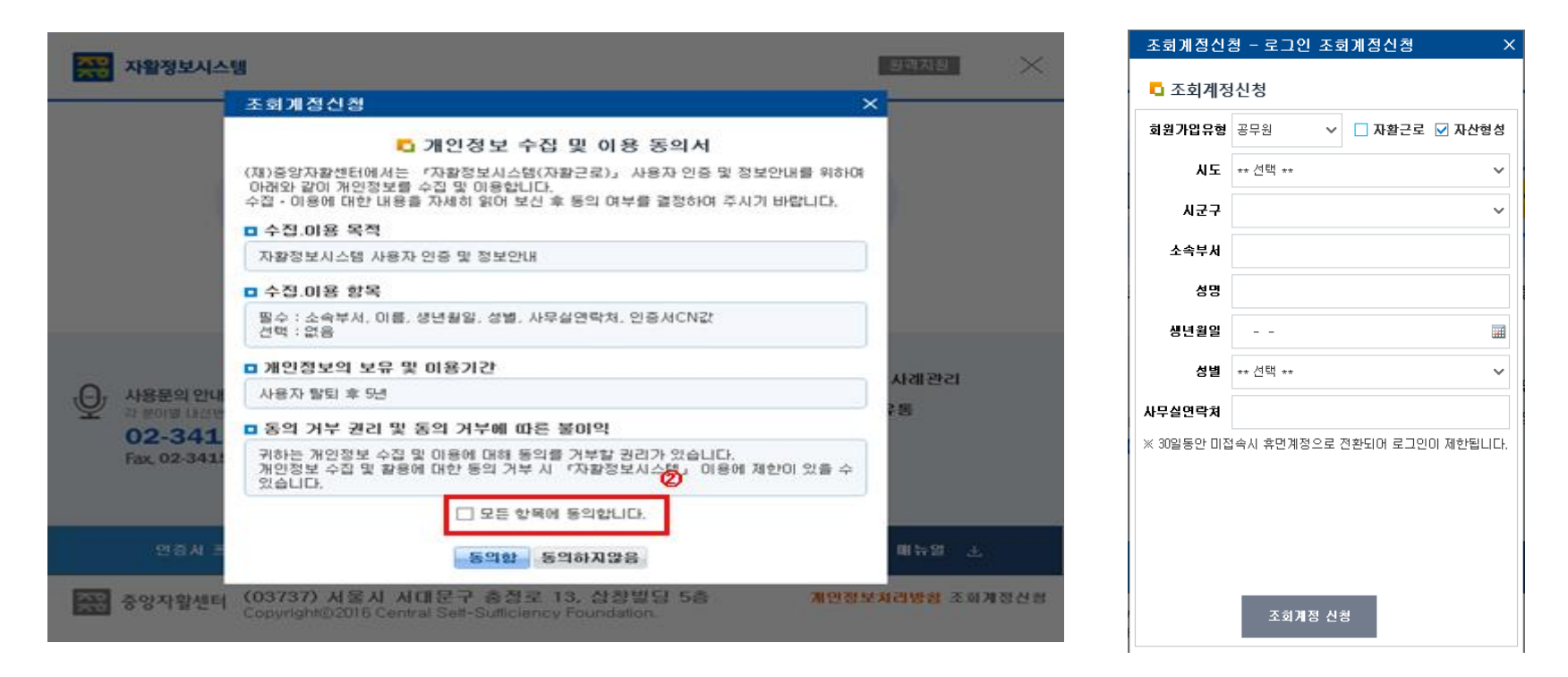

#### 상세설명

 개인정보 수집 및 이용 동의서 신청을 확인후 동의함을 선택합니다. 회원가입 유형은 자산형성을 선택합니다. - 시도, 시군구, 본인의 소속 및 성명, 생년월일, 성별, 연락처를 입력합니다. [조회계정 신청] 버튼을 클릭하면 공인인증서 로그인 팝업창이 나타납니다. 중앙자활센터 자산형성 승인담당자가 조회계정 요청을 승인합니다.

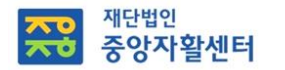

### 자활정보시스템(자산형성) 지자체 Q/A 게시판

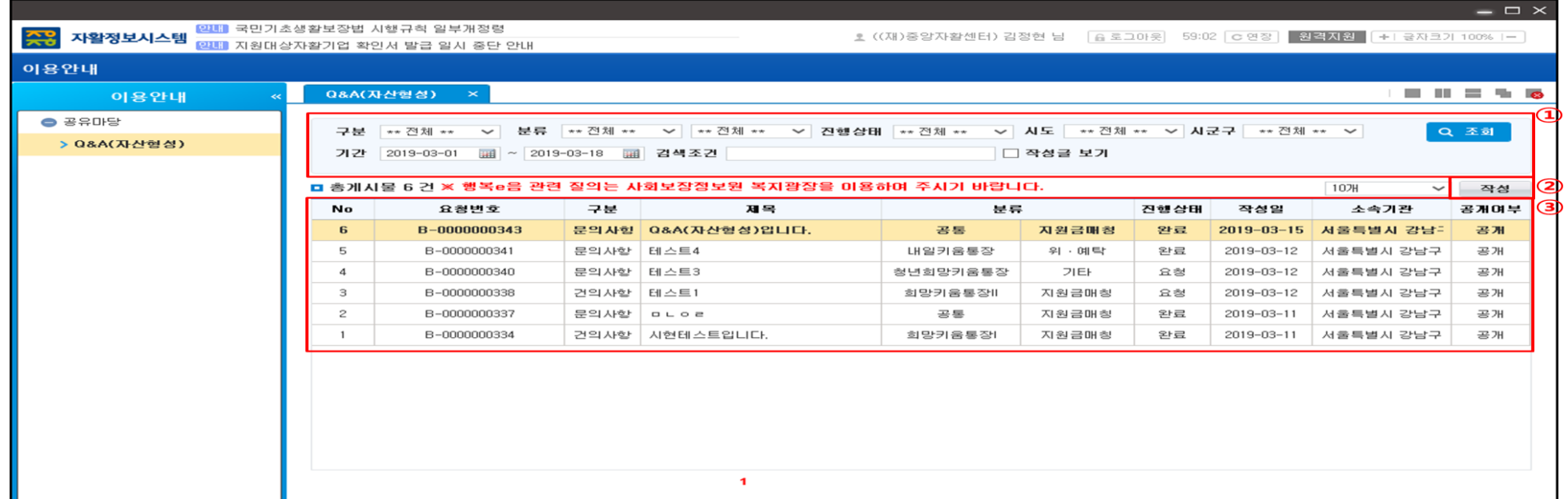

#### 상세설명

 Q&A(자산형성) 조회 조건에 따른 문의사항 목록을 조회합니다. - 정보공개 범위가 공개로 된 경우 다른 기관에서 등록한 Q&A도 조회가 가능합니다 작성 버튼을 클릭하면 Q&A(자산형성) 등록화면으로 이동합니다. 작성된 문의사항을 더블클릭하면 상세조회화면으로 이동합니다.